# Tutorial para Pré-Cadastro de Estágio

Fábio Henrique de Morais Barreto Organizador

### Tutorial para Pré-Cadastro de Estágio

Fábio Henrique de Morais Barreto Organizador

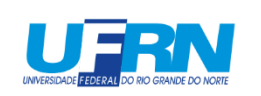

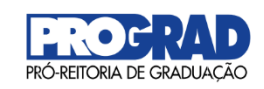

Natal / RN 2021

Caro(a) Estudante,

Este tutorial tem por objetivo auxiliar o estudante no preenchimento do Pré-cadastro de estágio, utilizando o Sistema Integrado de Gestão de Atividades Acadêmicas – SIGAA, facilitando a tramitação dos procedimentos necessários à celebração do Termo de Compromisso de Estágio  $-$  TCE.

Uma vez realizado o Pré-cadastro de estágio, a Coordenação do curso em que o estudante está vinculado analisará os dados inseridos e, caso aprovado, emitirá o TCE para que as partes envolvidas (Estudante, Coordenador do Curso, Professor Orientador, Responsável pela Concedente e Supervisor de Estágio) possam assinar.

Sugerimos que toda documentação de estágio seja assinada eletronicamente por meio do Sistema Integrado de Patrimônio, Administração e Contratos – SIPAC, fazendo com que os procedimentos administrativos sejam mais ágeis, seguros, econômicos e ecologicamente corretos.

Entretanto caso alguma das assinaturas seja realizada fisicamente, o documento físico original deverá ser encaminhado à Coordenação do Curso em que o estudante está vinculado, onde deverá ser arquivado por um período de 52 (cinquenta e dois) anos.

Orientamos para todas as atividades a serem realizadas no estágio, o estagiário deverá ter o conhecimento teórico adquirido previamente no curso em andamento na UFRN, devendo ter início apenas após concluídos todos os procedimentos documentais necessários.

Desejamos um bom estágio a todos(as).

Fábio Henrique de Morais Barreto Organizador

#### **No menu ESTÁGIO Clique em PRÉ-CADASTRO DE ESTÁGIO**

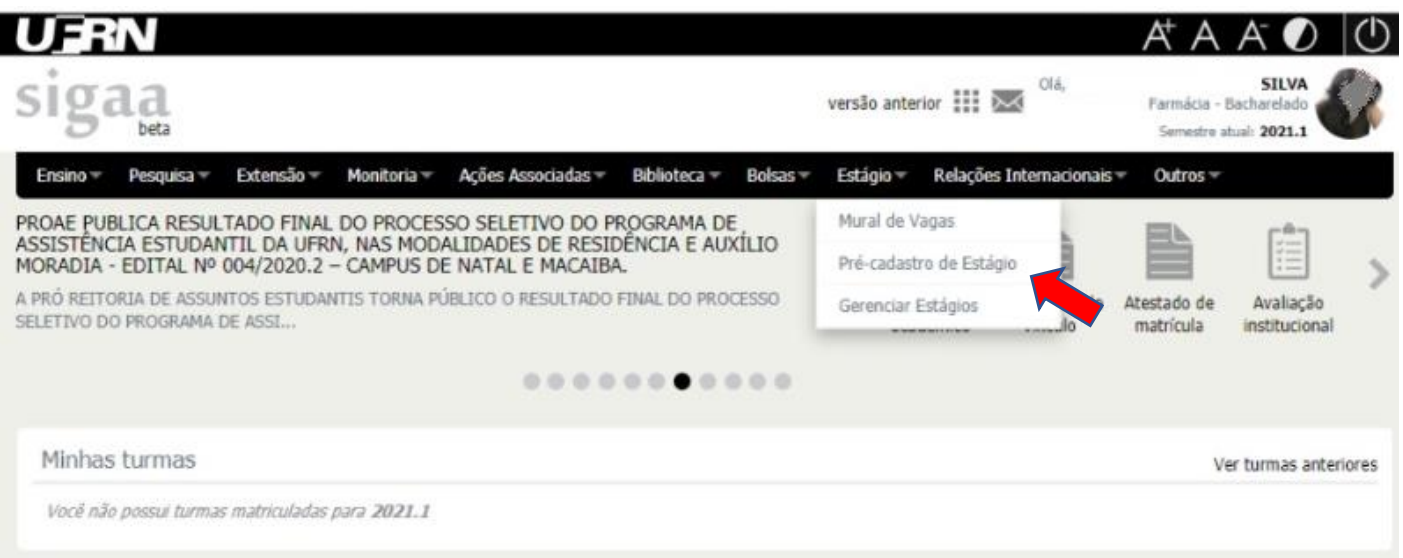

Com esta ação, o(a) estudante acessará a página que permitirá realizar um pré-cadastro, que será analisado pela Coordenação do curso a qual o(a) estudante está vinculado, podendo alterar qualquer das informações inseridas, sempre que for preciso adequar ao objetivo do estágio definido no Projeto Pedagógico do Curso – PPC e/ou à legislação vigente.

#### **Na página de busca pelo Convênio de Estágio, informe a CONCEDENTE (órgão em que o estudante irá estagiar) e clique em BUSCAR.**

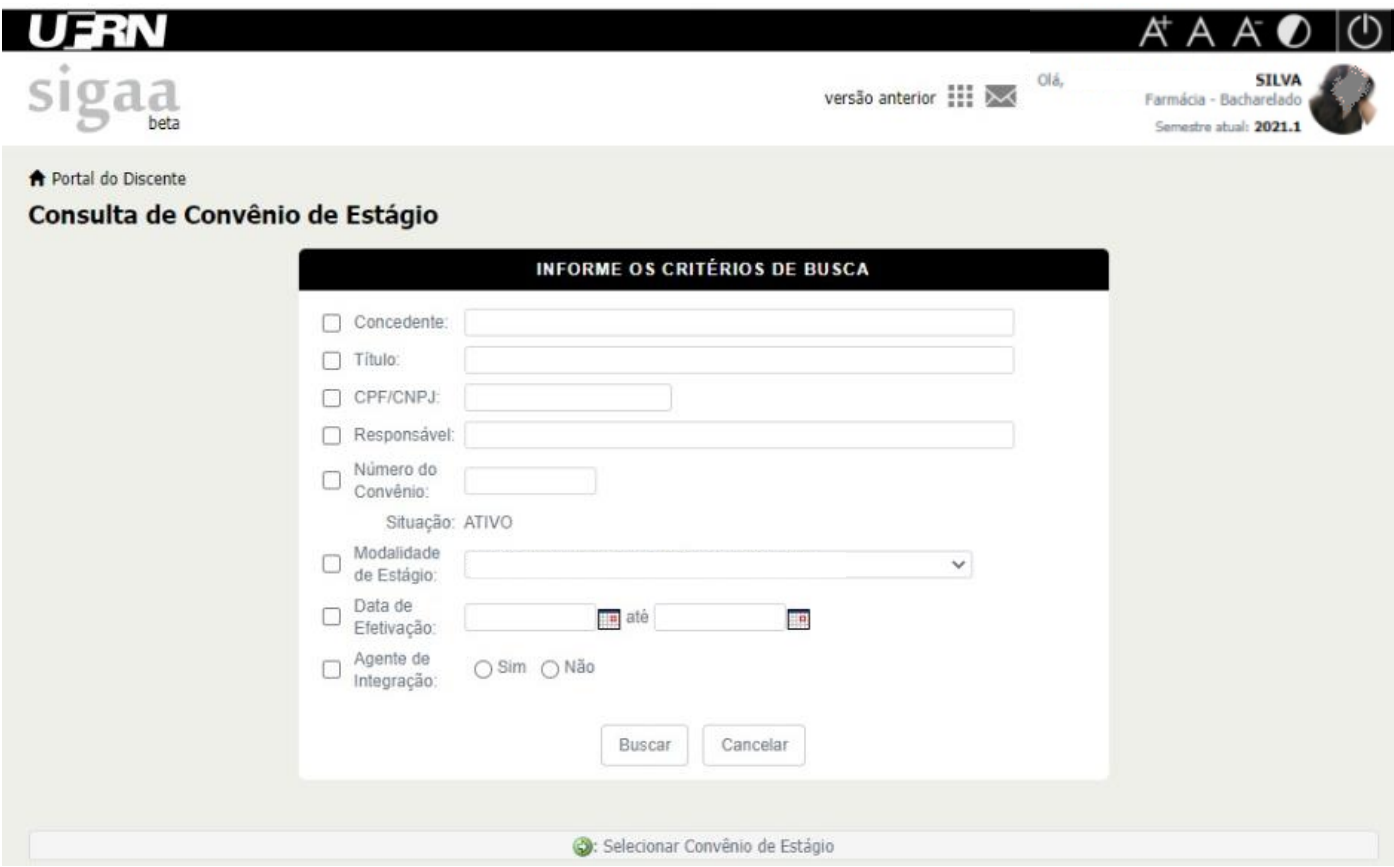

Nesta página o(a) estudante deverá fazer uma busca pelo convênio de estágio celebrado entre o órgão concedente de estágio e a UFRN, podendo informar uma ou mais opções de busca, como: nome (ou fração do nome) da concedente, CNPJ, responsável legal pela concedente, número do convênio etc.

#### **Ao localizar o convênio, clique no ícone SELECIONAR CONVÊNIO DE ESTÁGIO**

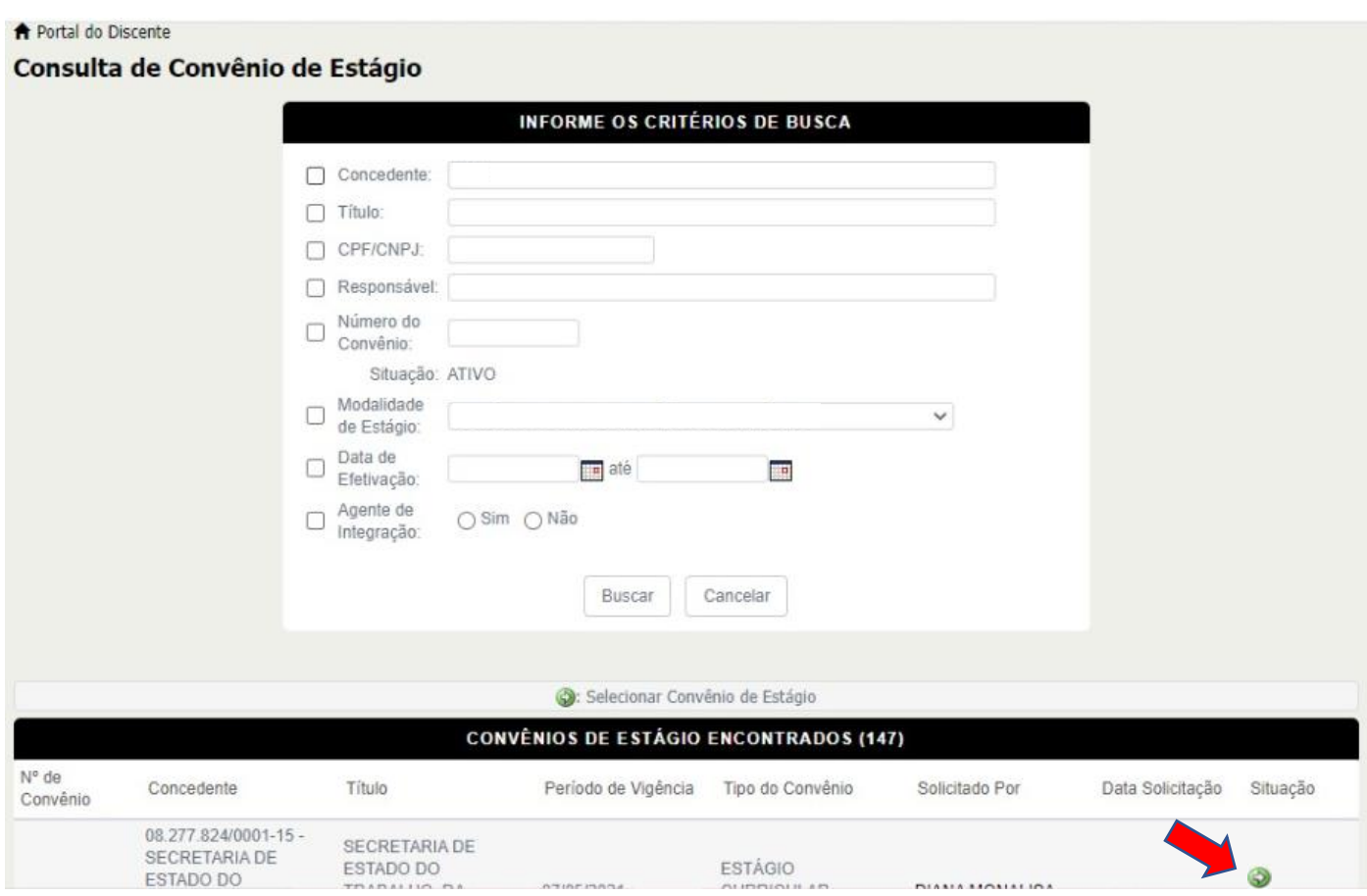

Ao clicar no ícone SELECIONAR CONVÊNIO DE ESTÁGIO, o(a) estudante irá definir a concedente que irá recebe-lo como estagiário.

#### **Preencha os campos em branco com os dados do estágio**

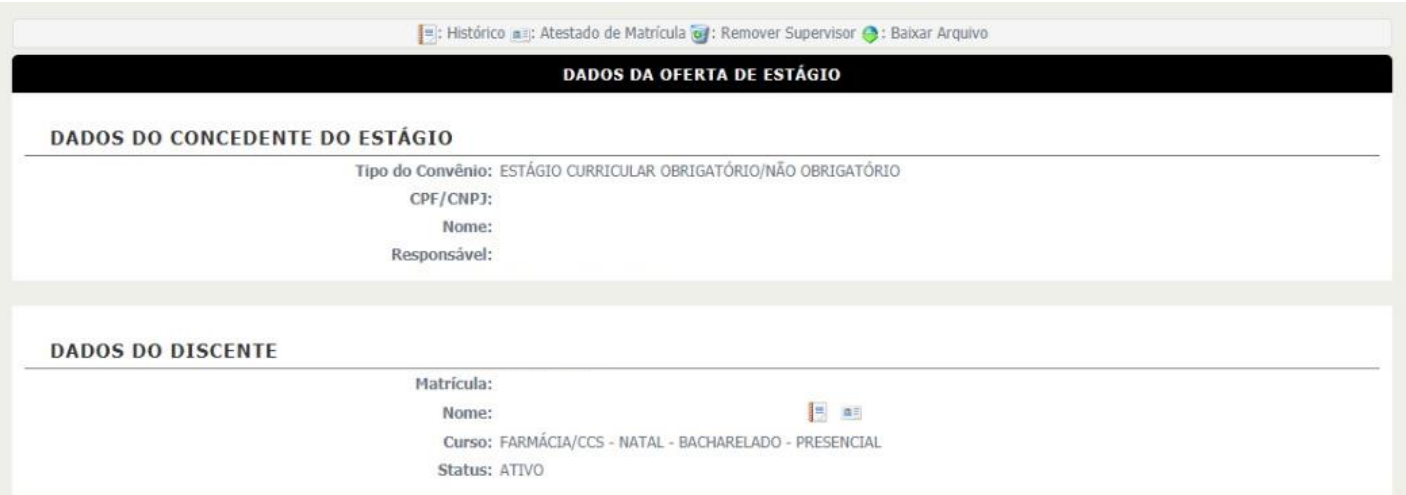

No campo DADOS DO CONCEDENTE DO ESTÁGIO o SIGAA informará o Tipo do Convênio, o CNPJ/CPF do Concedente, o Nome da Concedente e o Responsável pela Concedente.

No campo DADOS DO DISCENTE o SIGAA informará a Matrícula, Nome, Curso e Status do estudante.

Serão disponibilizados os ícones de HISTÓRICO e ATESTADO DE MATRÍCULA, visando facilitar a consulta no momento da inserção dos dados para a confecção do Termo de Compromisso de Estágio – TCE.

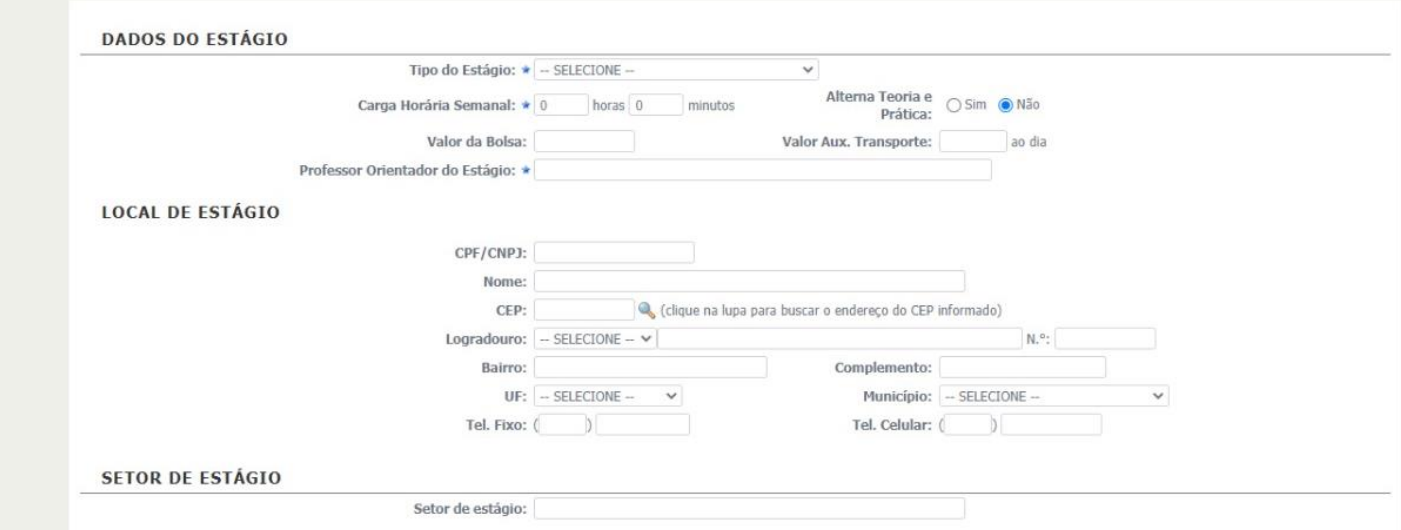

Nos campos DADOS DO ESTÁGIO o(a) estudante deverá informar o Tipo do Estágio (optando entre Estágio Curricular Obrigatório ou Estágio Curricular Não Obrigatório);

Deverá informar a Carga Horária Semanal (Limite de 30 horas semanais – Art. 10, II da Lei 11.788/2008);

No campo Alterna Teoria e Prática a opção SIM somente poderá ser marcada em casos cursos que alternam teoria e prática, nos períodos em que não estão programadas aulas presenciais, poderá ter jornada de até 40 (quarenta) horas semanais, desde que isso esteja previsto no projeto pedagógico do curso e da instituição de ensino (Art. 10, §1º da Lei 11.788/2008);

No campo Valor da Bolsa, deverá ser informado o valor da bolsa que o(a) estudante irá receber mensalmente, sendo facultado em caso de Estágio Curricular Obrigatório e compulsório em caso de Estágio Curricular Não Obrigatório;

No campo Valor do Auxílio Transporte, deverá ser informado o valor do Auxílio Transporte que o estudante irá receber para cada dia de estágio, sendo facultado em caso de Estágio Curricular Obrigatório e compulsório em caso de Estágio Curricular Não Obrigatório (este benefício não pode ser confundido com Vale Transporte);

No campo Professor Orientador do Estágio, o(a) estudante deverá digitar o nome do docente pertencente ao quadro de servidores da UFRN (podendo ser Professor Substituto).

Nos campos LOCAL DE ESTÁGIO, o usuário poderá informar o local/unidade administrativa em que realizará o estágio (esta funcionalidade somente estará disponível em casos de estágio em órgãos públicos ou por intermédio de um Agente de Integração);

No campo CPF/CNPJ, deverá ser informado o CNPJ da Unidade Administrativa (Ex.: Escola, Hospital, Posto de Saúde, Secretaria etc); Informar o Nome da concedente e seu endereço completo.

No campo SETOR DE ESTÁGIO, poderá ser informado o setor específico da realização do estágio (Ex.: Setor de Hemodiálise, Setor de Recursos Humanos etc).

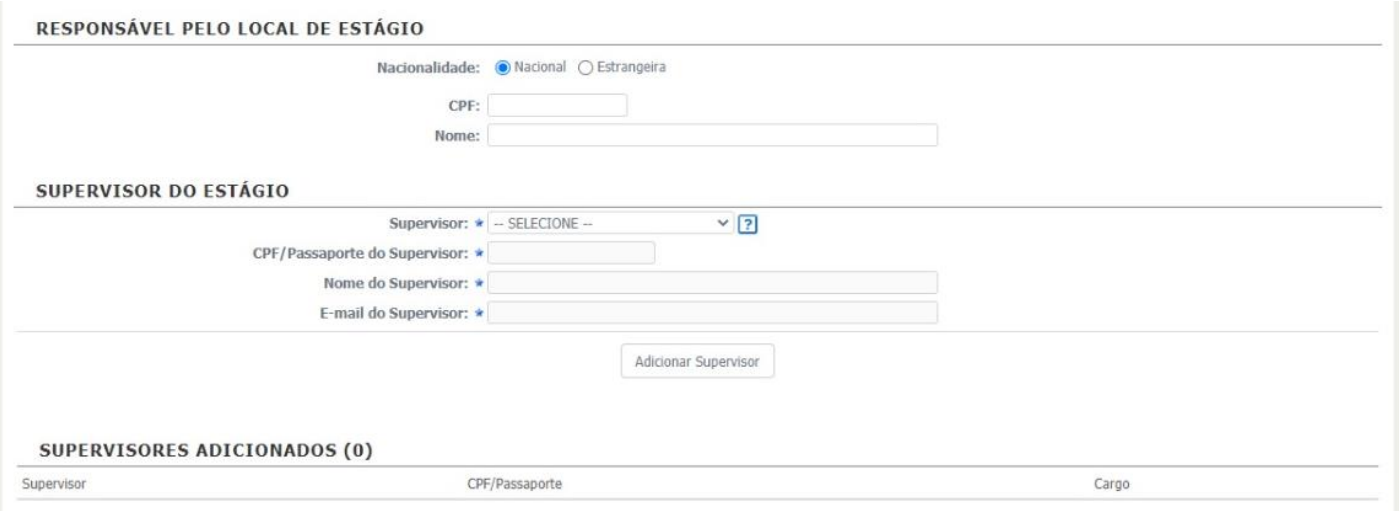

No campo RESPONSÁVEL PELO LOCAL DE ESTÁGIO o(a) estudante poderá informar o CPF e o NOME do responsável pelo local/unidade administrativa em que irá estagiar (Este responsável será informado no TCE como um dos assinantes).

No campo SUPERVISOR DO ESTÁGIO o(a) estudante deverá informar o nome do profissional que irá acompanhar o estagiário durante todos os dias de realização do estágio (devendo ser um(a) servidor(a) da concedente com formação no mesmo curso de formação do estudante ou que tenha experiência comprovada nas atividades a serem realizadas no estágio). Caso o(a) supervisor(a) desejado(a) não conste na lista de supervisores da concedente, o(a) estudante poderá cadastrá-la.

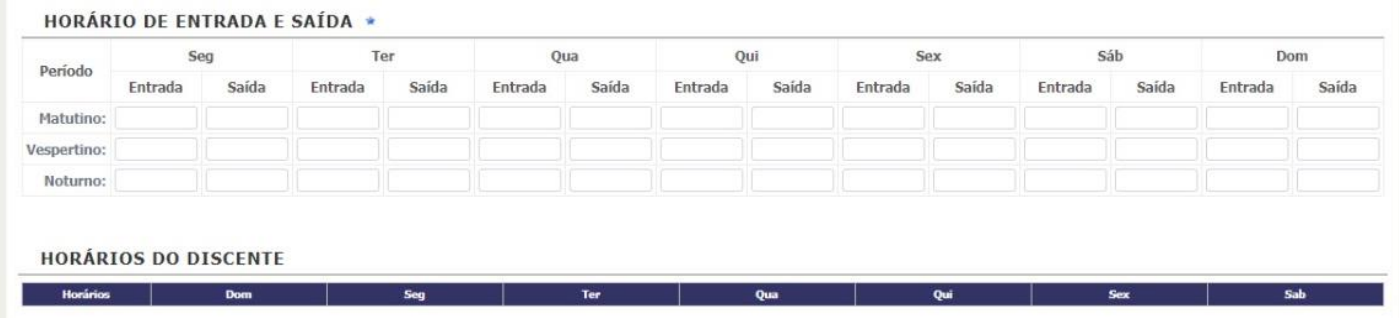

No campo HORÁRIO DE ENTRADA E SAÍDA, o(a) estudante deverá informar os dias e horários em que realizará o estágio, não sendo possível o choque de horário com outro estágio ou com suas aulas (demonstradas no quadro HORÁRIOS DO DISCENTE).

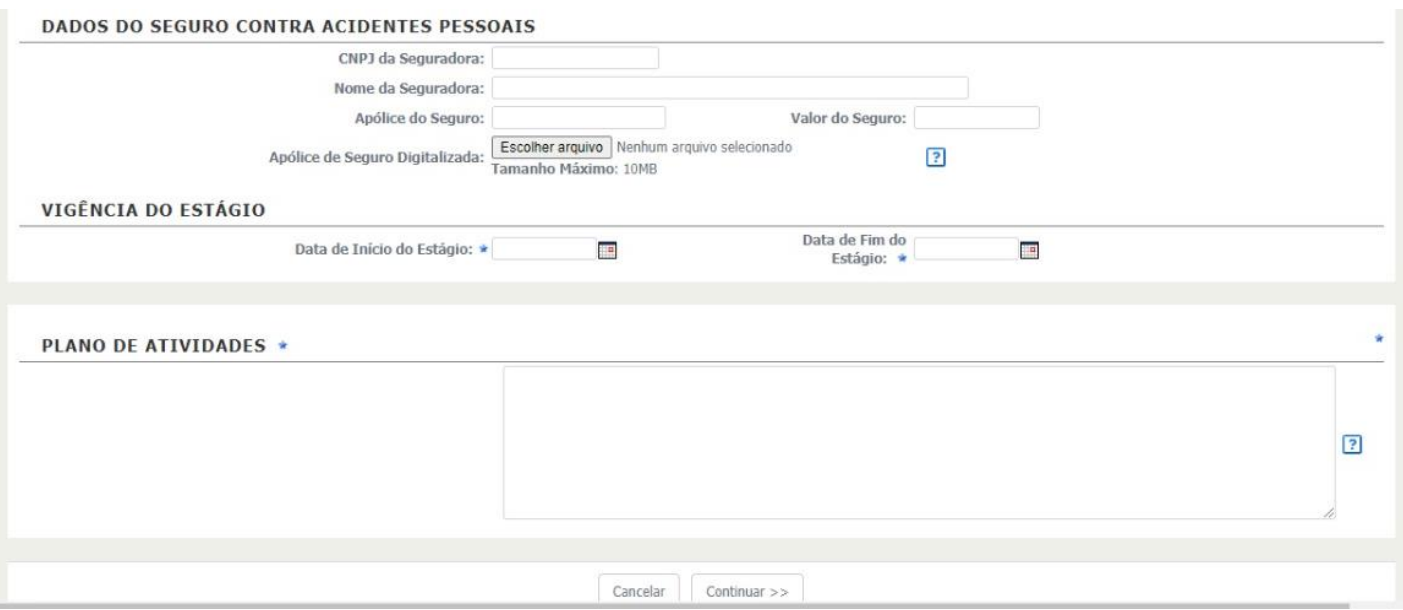

No campo DADOS DO SEGURO CONTRA ACIDENTES PESSOAIS, o(a) estudante poderá informar os dados da Seguradora (CNPJ e Nome), os dados do seguro (Apólice, Valor do Seguro) e inserir cópia da apólice digitalizada. Em casos de Estágio Curricular Obrigatório, o seguro será custeado pela UFRN e para os casos de Estágio Curricular Não Obrigatório, a concedente deverá custear o seguro.

O(a) estudante deverá informar no campo VIGÊNCIA DO ESTÁGIO, a data de início e fim do estágio.

No campo PLANO DE ATIVIDADES o(a) estudante deverá informar detalhadamente todas as atividades a serem realizadas no estágio, devendo o conhecimento destas atividades já terem sido adquiridas durante a realização do curso do(a) estudante.

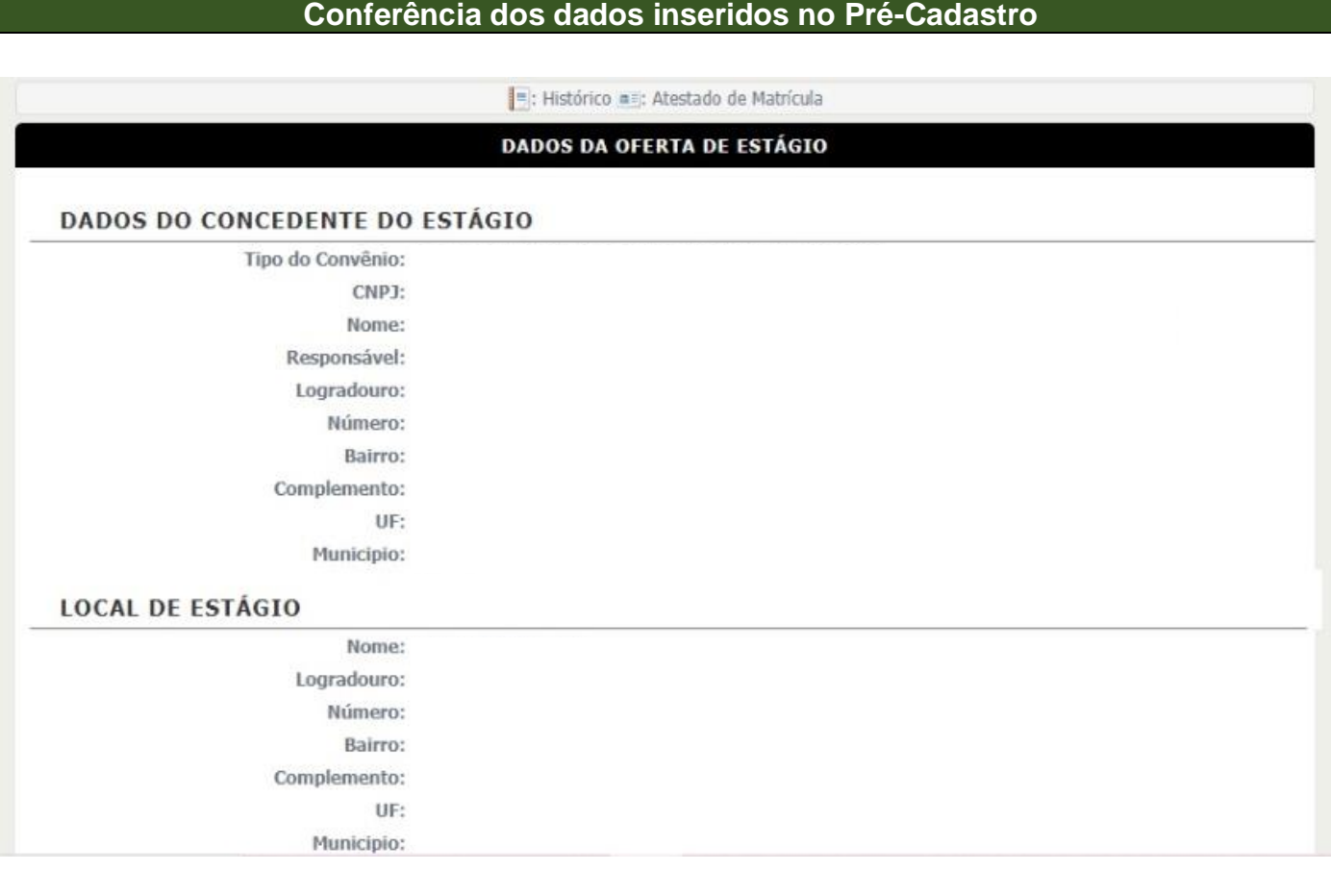

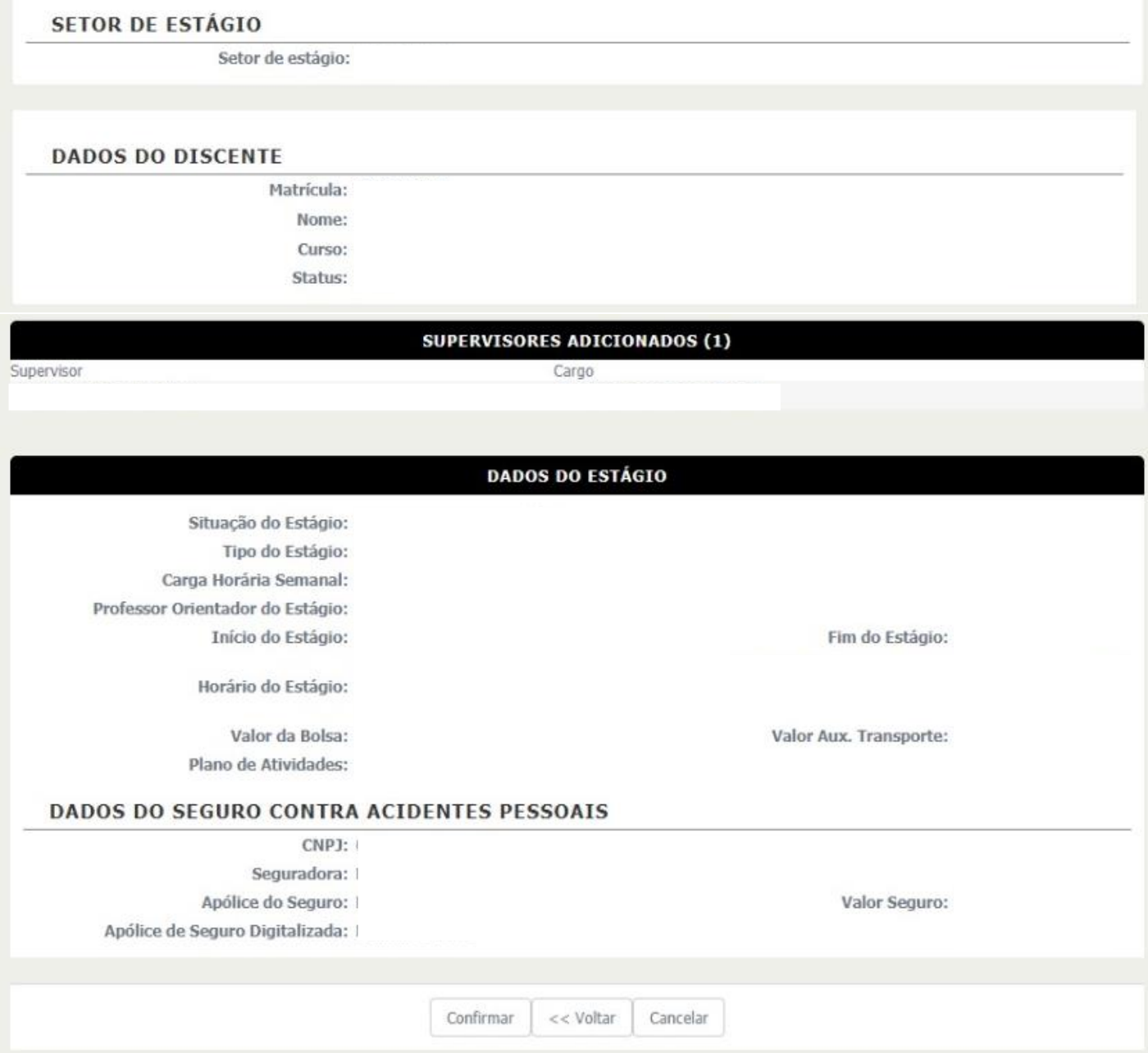

Nesta página o(a) estudante deverá conferir os dados inseridos, podendo VOLTAR para corrigir ou CONFIRMAR para finalizar o Pré-Cadastro.

## **TODOS OS ESTÁGIOS, OBRIGATÓRIO OU NÃO OBRIGATÓRIO, DEVEM SER CADASTRADOS NO SIGAA.**

**(Art. 3º da Resolução nº 171/2013-CONSEPE)**

**A AUSÊNCIA DE CADASTRO DE UM ESTÁGIO NO SIGAA PODE GERAR PROBLEMAS JUDICIAIS À UFRN E AO CORDENADOR DO CURSO.**

Dúvidas entrar em contato com: Suporte do SIGAA 3215-3148 / 3342-2210 ou Coordenadoria de Estágios:

E-mail: [estagios@prograd.ufrn.br](mailto:estagios@prograd.ufrn.br) Telefones: 3342-2299 ramais: 108, 111 ou 130 Fone/Whatsapp: 99193-6303